УТВЕРЖДАЮ Технический директор ООО «ИЦРМ» М.С. Казаков mont **OK DOTOTHER** «15» февраля 2017 г. MIT.

# ГОСУДАРСТВЕННАЯ СИСТЕМА ОБЕСПЕЧЕНИЯ ЕДИНСТВА ИЗМЕРЕНИЙ

# ВОЛЬТМЕТРЫ САМОПИШУЩИЕ Flash-Recorder-3

Методика поверки

4226-003-63806098-2016 мп

г. Видное 2017

### ВВЕДЕНИЕ

Настоящая методика предусматривает методы и средства проведения первичной и периодической поверок вольтметров самопишущих Flash-Recorder-3, изготавливаемых ООО «НПФ АДСилаб», г. Москва.

Вольтметры самопишущие Flash-Recorder-3 (далее - приборы) предназначены для измерения напряжения постоянного и переменного тока, временных интервалов.

Межповерочный интервал - 6 лет.

Допускается проведение первичной поверки приборов при вьшуске из производства до ввода в эксплуатацию на основании выборки по ГОСТ Р ИСО 2859-10-2008.

Периодическая поверка средств измерений в случае их использования для измерений меньшего числа величин или на меньшем числе поддиапазонов измерений, по отношению к указанным в разделе «Метрологические и технические характеристики» Описания типа, допускается на основании письменного заявления владельца приборов, оформленного в произвольной форме. Соответствующая запись должна быть сделана в свидетельстве о поверке приборов.

### **1** ОПЕРАЦИИ ПОВЕРКИ

1.1 При поверке выполняются операции, указанные в таблице 1.

1.2 При получении отрицательных результатов при выполнении любой из операций поверка прекращается и прибор бракуется.

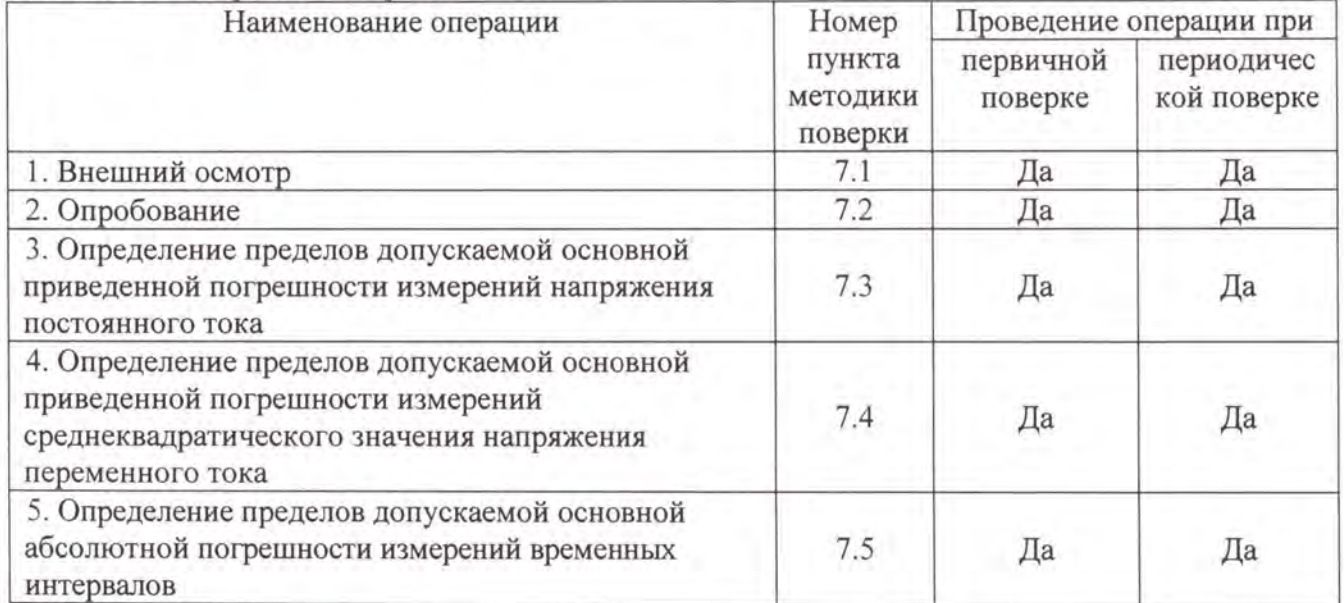

Таблица 1 - Операции поверки

### **2** СРЕДСТВА ПОВЕРКИ

2.1 При проведении поверки должны применяться средства измерений, перечисленные в таблицах 2 и 3.

2.2 Допускается применять другие средства измерений, обеспечивающие измерение значений соответствующих величин с требуемой точностью.

2.3 Все средства поверки должны быть исправны, поверены и иметь свидетельства (отметки в формулярах или паспортах) о поверке.

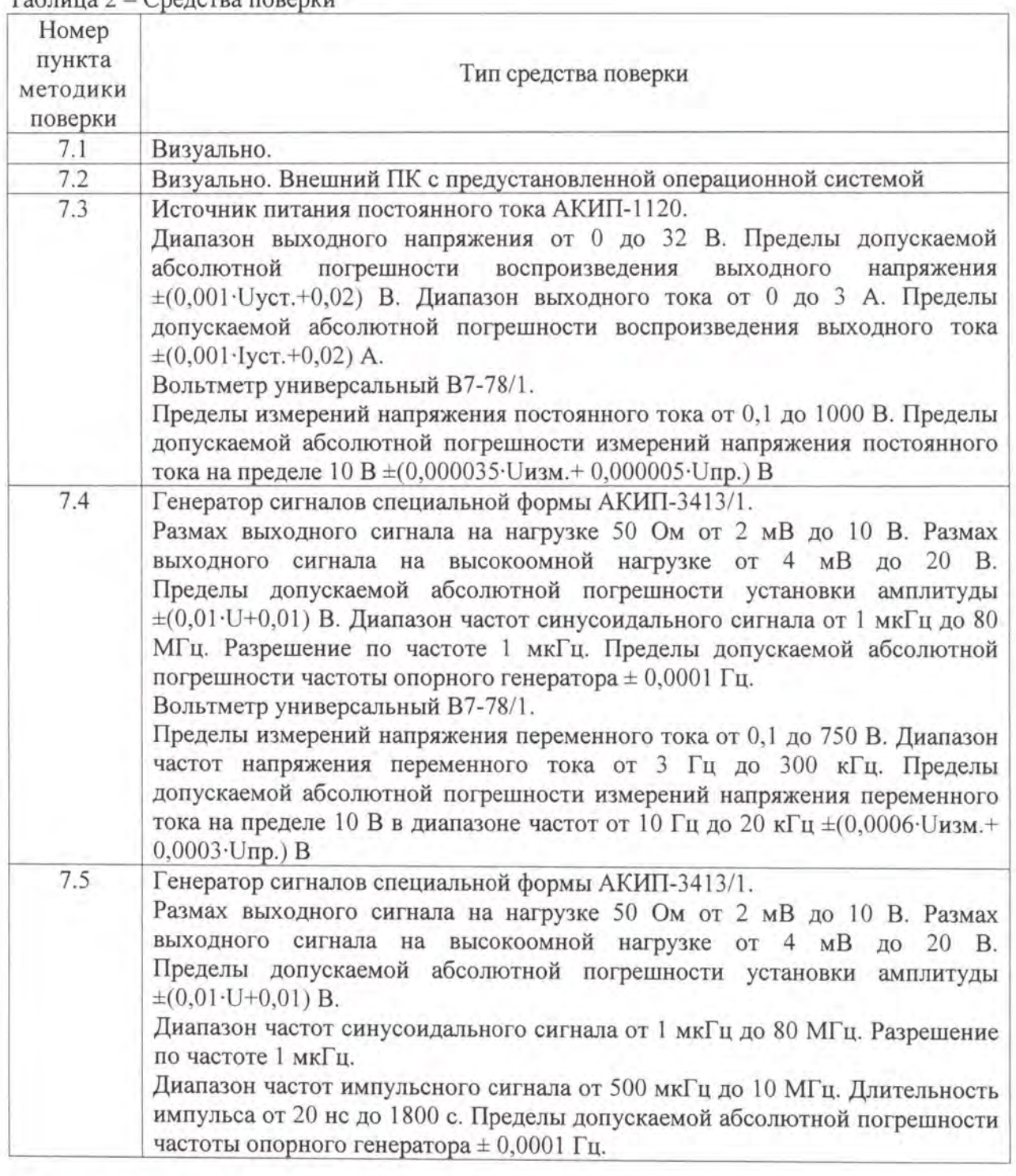

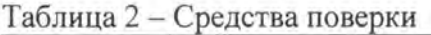

Таблица 3 - Вспомогательные средства поверки

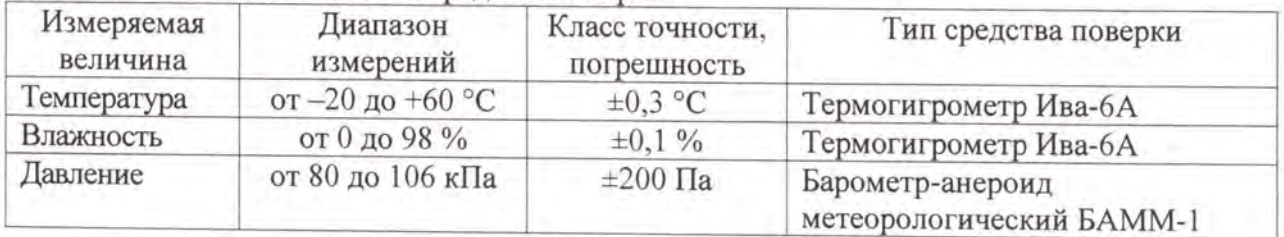

# **3** ТРЕБОВАНИЯ К КВАЛИФИКАЦИИ ПОВЕРИТЕЛЕЙ

К проведению поверки допускаются поверители из числа сотрудников организаций , аккредитованных на право проведения поверки в соответствии с действующим законодательством РФ, изучившие настоящую методику поверки, руководство по эксплуатации на поверяемое средство измерений и имеющие стаж работы по данному виду измерений не менее 1 года.

## **4** ТРЕБОВАНИЯ БЕЗОПАСНОСТИ

К проведению поверки допускаются лица, прошедшие проверку знаний правил техники безопасности и эксплуатации электроустановок напряжением до 1 кВ и имеющие квалификационную группу по технике безопасности не ниже III.

Все средства измерений , участвующие в поверке должны быть надежно заземлены.

### **5** УСЛОВИЯ ПРОВЕДЕНИЯ ПОВЕРКИ

При проведении поверки должны соблюдаться следующие условия :

- температура окружающего воздуха  $(20\pm 5)$  °C;
- относительная влажность от 30 до 80 %;
- атмосферное давление от 84 до 106 кПа или от 630 до 795 мм. рт. ст.

### **6** ПОДГОТОВКА К ПОВЕРКЕ

Перед поверкой должны быть выполнены следующие подготовительные работы:

- 1. Проверены документы, подтверждающие электрическую безопасность .
- 2. Проведены технические и организационные мероприятия по обеспечению безопасности проводимых работ в соответствии с действующими положениями ГОСТ 12.2.007.0-75 <sup>и</sup> гост 12.2.007.3-75.
- 3. Средства измерения, используемые при поверке, подготовлены к работе согласно их руководствам по эксплуатации.

# 7 ПРОВЕДЕНИЕ ПОВЕРКИ

7 .1 Внешний осмотр.

При проведении внешнего осмотра должно быть установлено соответствие приборов следующим требованиям :

- 1. Комплектность и маркировка должны соответствовать руководству по эксплуатации .
- 2. Все органы управления и коммутации должны действовать плавно и обеспечивать надежность фиксации во всех позициях.
- 3. Не должно быть механических повреждений корпуса, лицевой панели, дисплея, органов управления. Незакрепленные или отсоединенные части должны отсутствовать. Внутри корпуса не должно быть посторонних предметов . Все надписи на панелях должны быть четкими и ясными.
- 4. Все разъемы, клеммы и измерительные провода не должны иметь повреждений и должны быть чистыми.

При наличии дефектов поверяемые приборы бракуются и направляются в ремонт.

### 7.2 Опробование.

Опробование проводят в следующей последовательности:

- 1. Подключить прибор к компьютеру с установленной операционной системой Windows 7/10, с помощью удалённого рабочего стола в соответствии с руководством по
- эксплуатации;<br>2. Подключить выход источника питания АКИП-1120 между параллельно соединенными входами прибора и вольтметра В7-78 ;
- 3. Прогреть приборы согласно эксплуатационной документации на них ;
- 4. В зависимости от модификации прибора согласно инструкции по эксплуатации для модификаций Flash-Recorder-3 Ml-M3 запустить программу «DEVS» для измерений напряжений постоянного тока и записи напряжений переменного тока, а также «LokALF» для просмотра и маркерных измерений напряжений переменного тока. После запуска программы «DEVS» в окнах программы появятся измеряемые значения в Вольтах каждого канала (описание интерфейса программы смотрите в приложении № 1 к методике поверки). Для модификаций Flash-Recorder-3 М4-Мб задать параметры сбора данных в конфигурационном файле ini см . руководство по эксплуатации) ;
- 5. У становить пороговые значения в пределах допуска относительно показаний вольтметра В7-78;
- 6. Включить запись в файл в меню выбора каналов системы или в файле ini;
- 7. Включить опрос проверяемых измерительных каналов, установив «галочки» в полях программы DEVS или текстовые параметры в файле конфигурации прибора ini;
- 8. Включить запись проверяемых измерительных каналов, установив «галочки» в полях программы или текстовые параметры в файле конфигурации прибора ini;
- 9. Подать на вход системы с источника питания АКИП-1120 значения напряжения постоянного тока согласно таблице 4, поочередно устанавливая значения напряжения из таблицы 4, и зафиксировать соответствующие показания в файле программы для каждого из заданных измерительных каналов в зависимости от модификации прибора;

#### Таблица4

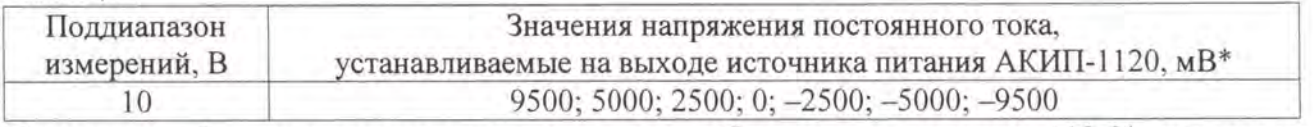

Примечание: \* - значения могут отличаться от табличных на величину  $\pm 10$  %, при расчете используются значения, измеренные вольтметром В7-78.

Результат опробования считают положительным, если показания в окнах каждого из измерительных каналов программы не превышают пороговые значения заданные из показаний вольтметра В7-78 . При не соблюдении этих требований прибор бракуется и направляется в ремонт.

7 .3 Определение пределов допускаемой основной приведенной погрешности измерений напряжения постоянного тока

Определение пределов допускаемой основной приведенной погрешности измерения напряжения постоянного тока проводить в следующей последовательности :

- 1. Выполнить операции  $1 8$  по п. 7.2;
- 2. Подать на вход прибора с источника питания АКИП-1120 значения напряжения постоянного тока согласно таблице 5, и зафиксировать соответствующие показания в файле программы для каждого измерительного канала;

Таблица 5

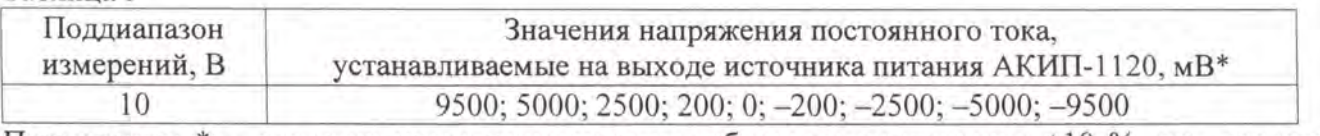

Примечание: \* - значения могут отличаться от табличных на величину  $\pm 10$  %, при расчете

5

используются значения, измеренные вольтметром В7-78.

3. Рассчитать для каждого установленного согласно таблицы 5 напряжения на выходе АКИП-1120 и каждого измерительного канала прибора основную приведенную погрешность измерения напряжения постоянного тока  $\gamma$  по формуле:

$$
\gamma_a = \frac{U_{uu} - U_0}{U_x} \cdot 100\%,\tag{1}
$$

где  $U_{u$ зм - показание в окне измерений ПО «DEVS», мВ;

 $U_0$  – показание вольтметра В7-78, мВ;

 $U_{\kappa}$  – конечное значение установленного поддиапазона измерений, мВ.

Результаты поверки считаются удовлетворительными, если во всех поверяемых точках полученные значения  $\gamma_0$  находятся в пределах  $\pm 0.1$  % (опционально  $\pm 0.01$  %).

При невыполнении этих требований, прибор бракуется и направляется в ремонт.

Определение пределов допускаемой основной приведенной погрешности 7.4 измерений среднеквадратического значения напряжения переменного тока

Определение пределов допускаемой основной приведенной погрешности измерения среднеквадратического значения напряжения переменного тока проводить в следующей последовательности:

- 1. Выполнить операции  $1 6$  по п. 7.2;
- 2. Включить опрос одного измерительного канала, установив «галочку» в поле номера канала программы «DEVS»;
- 3. Установить поочередно в окне программы, частоту преобразования АЦП в соответствии с таблицей 7 и подать на вход вольтметра с генератора АКИП-3413/1 значения напряжения переменного тока согласно таблице 6, контролируя действующее значение напряжений вольтметром В7-78 с частотой согласно таблице 7; нажать кнопку «Старт» и произвести запись соответствующие измерения в виде файла, создаваемого программой для данного опрашиваемого измерительного канала;
- 4. Повторить операцию по п. 3 для установленного опроса всех каналов в зависимости от модификации прибора с частотой преобразования согласно таблице 8 в режиме работы «Многоканальный» для 4, 6, 8 или каналов;

### Таблина 6

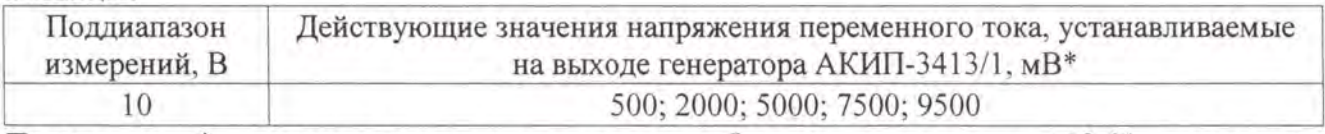

Примечание: \* - значения могут отличаться от табличных на величину  $\pm 10$  %, при расчете используются значения, измеренные вольтметром В7-78.

Таблица 7

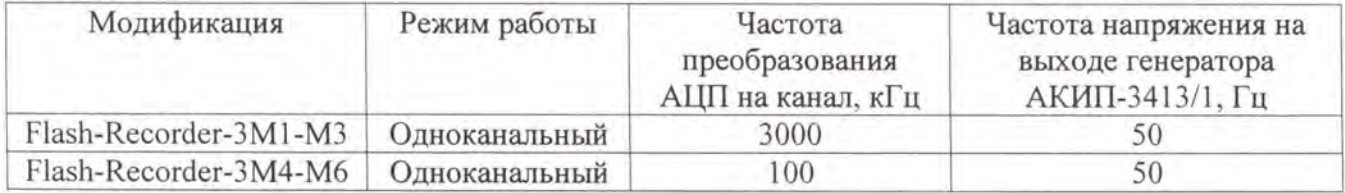

5. Включить опрос 4, 6, 8 или 16 измерительных каналов, выбирая в их в поле программы «DEVS» или в конфигурационном файле в зависимости от модификации прибора;

- 6. Установить поочередно в окне программы частоту преобразования АЦП в соответствии с таблицей 8 и подать на вольтметр с генератора АКИП-3413/1 значения напряжения переменного тока согласно таблице 6 с частотой согласно таблице 8; записать соответствующие измерения в виде файла. Контроль заданного напряжения производить с помощью вольтметра В7-78;
- 7. Рассчитать для всех установленных значений напряжения, частот преобразования АЦП и всех измерительных каналов вольтметра основную приведенную погрешность измерений среднеквадратического значения напряжения переменного тока  $\gamma_{oa}$  в процентах по формуле:

$$
\gamma_{oa} = \frac{U_{u_{2M}} - U_0}{2U_{\kappa}} \cdot 100\%,\tag{2}
$$

где  $U_{u$ зм - показания значения между маркерами 1, 2, установленными на минимальном и максимальном значении амплитуды записанного сигнала с генератора АКИП-3413/1 в окне программы «LookALF», мВ;

 $U_0$  - показания вольтметра В7-78, мВ;

 $U_{\kappa}$  – конечное значение установленного поддиапазона измерений, мВ.

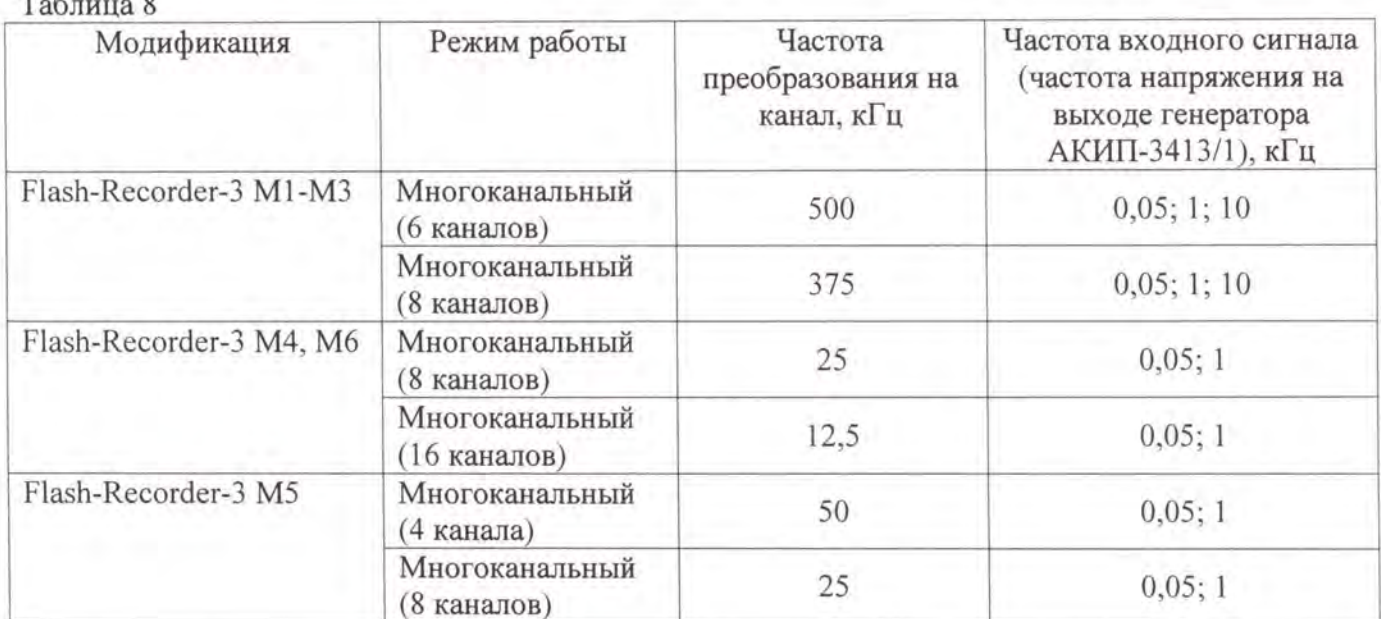

Результаты поверки считаются удовлетворительными, если во всех поверяемых точках

полученные значения  $\gamma_{oa}$  находятся в пределах  $\pm 1$  % (опционально  $\pm 0,1$  %).

При невыполнении этих требований, прибор бракуется и направляется в ремонт.

- 8. Включить опрос необходимого числа измерительных каналов, в соответствии с модификацией прибора, выбирая в их в поле «Опрос» и «Запись» программы «DEVS» или в конфигурационном файле ini в зависимости от модификации прибора:
- 9. Для каждого из измерительных каналов установить поочередно в окне программы или в конфигурационном файле ini в зависимости от модификации прибора, частоту преобразования АЦП в соответствии с таблицей 8 и подать на вход вольтметра с генератора АКИП-3413/1 значения напряжения переменного тока согласно таблице 6 с частотой согласно таблице 8; зафиксировать соответствующие показания в окне измерений программы. Контроль заданного напряжения производить с помощью вольтметра В7-78;

10. Используя записанные данные измерений в файле, рассчитать для всех установленных значений напряжения, частот преобразования АЦП и всех измерительных каналов вольтметра основную приведенную погрешность измерений среднеквадратического значения напряжения переменного тока  $\gamma_{oa}$  в процентах по формуле:

$$
\gamma_{oa} = \frac{U_{uxu} - U_0}{2U_{K}} \cdot 100\%,\tag{3}
$$

где  $U_{u2M}$  - показания значения между маркерами 1, 2, установленными на минимальном и максимальном значении амплитуды записанного сигнала с генератора АКИП-3413/1 в окне программы «LookALF», мВ, мВ;

 $U_0$  - показания вольтметра В7-78, мВ;

 $U_{\kappa}$  – конечное значение установленного поддиапазона измерений, мВ.

Результаты поверки считаются удовлетворительными, если во всех поверяемых точках полученные значения  $\gamma_{oa}$  находятся в пределах  $\pm 1$  % (опционально  $\pm 0,1$  %).

При невыполнении этих требований, прибор бракуется и направляется в ремонт.

Определение пределов допускаемой основной абсолютной погрешности 7.5 измерений временных интервалов (Пункт выполняется при оснащении прибора регистратором временных интервалов РВИ-8-84)

7.5.1 Опробование РВИ-8-84.

опробование проводят в следующей последовательности:

1) Установить тумблеры регистратора временных интервалов РВИ-8-84 в положение НО (левое), устанавливая режим работы нормально разомкнутых входов;

2) Включить тумблер питания в положение ВКЛ. Должен загореться зелёный светодиод справа от тумблера;

3) Проверить срабатывание кнопок СТАРТ и СБРОС, нажав на каждую поочерёдно, на время нажатия должны загораться светодиоды, расположенные над кнопками соответственно;

4) Проверить срабатывание индикации работы входов регистрации временных интервалов, последовательно замыкая входные цепи перемычками, при замкнутом входе должны гореть светодиоды красного свечения слева от каждого пронумерованного замкнутого входа;

Результат опробования считают положительным, если все пункты с п. 1) по 4). пройдены успешно. Если хотя бы один пункт не выполнен, прибор бракуется.

7.5.2. Определение метрологических характеристик

1) Установить тумблеры регистратора временных интервалов РВИ-8-84 в положение НО (левое), устанавливая режим работы нормально разомкнутых входов. Включить тумблер питания;

2) Подключить на вход 1 регистратора временных интервалов РВИ-8-84, выход канала 1 генератора АКИП-3413/1, (согласно схеме подключения, приложение 3), параллельно подключить выход канала 1 на вход синхронизации выхода канала 2, выход канала 2 подключить на остальные 2-8 входы, соединенные параллельно. Перевести генератор в режим генерации однократных импульсов прямоугольной формы с параметрами согласно таблице 9;

3) нажать кнопку старт и произвести сбор данных в течение некоторого интервала времени заведомо большего, чем заданная длительность согласно таблице 9;

4) запустить программу RVI884, появится окно с предложенным выбором дальнейших действий;

5) нажать цифру 1 на клавиатуре, считать значения измеренного интервала времени, которые запишутся в текстовый файл, в папке DATA;

Таблица 9

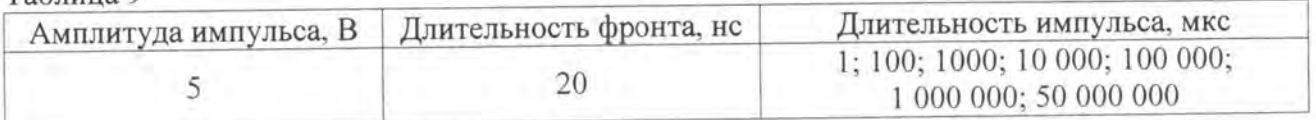

6) повторить операции по п. 1) - п. 5) для следующего входа РВИ-8-84, повторяя операции для каждого входа последовательно, задавая длительности импульсов в соответствии с таблицей 9 для каждого входа РВИ-8-84 ;

В результате получить файлы со значениями временных интервалов для каждого из входов и длительностей.

7) установить тумблеры регистратора временных интервалов РВИ-8-84 в положение НЗ правое), устанавливая режим работы нормально замкнутых входов;

8) подключить на вход 1 коммутационной коробки регистратора временных интервалов РВИ-8-84 , настроить вьщачу импульсов с выхода генератора в инверсном режиме, выход канала 1 генератора АКИП-3413/1 , выход канала 2 подключить на остальные 2-8 входы, соединенные параллельно . Перевести генератор в режим генерации однократного импульса прямоугольной формы длительностью согласно таблице 9;

9) повторить операции по п.  $3$ ) - п. 5);

1 О) в результате получить файлы текстового формата с записанными в них измеренными регистратором временными интервалами ;

11) рассчитать погрешность по формуле :

$$
\Delta T = |T_{u3M} - T_{3a0}|,\tag{4}
$$

где  $T_{u3M}$  – измеренное значение интервала времени, мкс;

 $T_{\text{300}}$  – показания генератора АКИП-3413/1, мкс.

Результаты поверки считаются удовлетворительными, если во всех поверяемых точках полученные значения интервала времени  $\Delta T$ находятся в пределах, указанных в таблице 10.

При невыполнении этих требований, прибор бракуется и направляется в ремонт.

Таблица 10

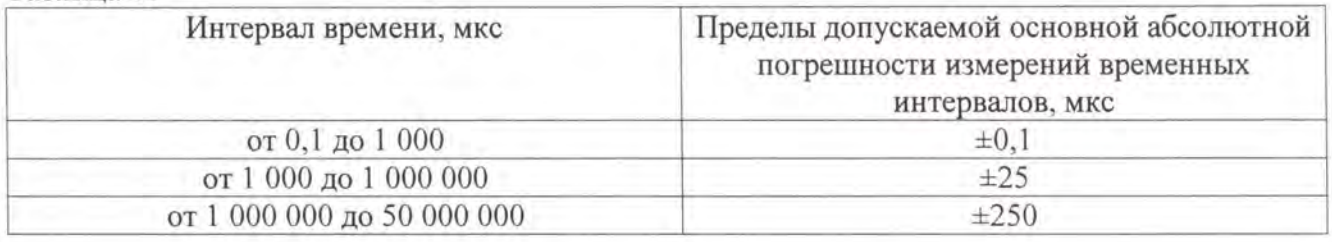

### **8** ОФОРМЛЕНИЕ РЕЗУЛЬТАТОВ ПОВЕРКИ

При положительных результатах поверки на корпус прибора наносится знак поверки, и (или) вьщается свидетельство о поверке .

При отрицательных результатах поверки прибор не допускается к дальнейшему применению, знак предыдущей поверки гасится, свидетельство о поверке аннулируется и вьщается извещение о непригодности.

Начальник отдела испыганий ООО ИЦРМ» . Казаков

### Описание интерфейса программного обеспечения «DEVS»

Программное обеспечение «DEVS» предназначено для визуального контроля входных сигналов в виде цифр, а также непрерывной регистрации измеренных значений с высокой частотой дискретизации в файл формата ALF для дальнейшего просмотра его в виде графиков и значений в текстовом формате программой LookALF.exe.

#### Описание работы программы

Принцип работы программы построен на основе непрерывного сбора данных с многоканального регистратора Flash-Recorder-3 и обработки результатов в реальном времени с отображением текущих значений в окне программы и анализа измеренных значений путём сравнения их с заданными заранее загруженной конфигурацией. Программа анализирует превышение текущего значения над заданным в течение установленного периода времени, и при выполнении заданного условия записывает измеряемые значения интервала измерений в виде файла с учетом некоторой предыстории и истории всех регистрируемых параметров с высокой частотой дискретизации для последующего просмотра и анализа, с целью дальнейшей их обработки.

Программа предназначена так же для измерения и записи сигналов различных процессов, протекающих во времени в одном или нескольких измерительных каналах. Это могут не только электрические величины (напряжение, сила тока), но и неэлектрические величины (температура, давление, ускорение и т.п.), представленные в виде электрических сигналов напряжения и силы тока с выхода соответствующих датчиков. Для синхронизации моментов регистрации данных, системы имеют встроенные часы реального времени.

Использование в составе системы мощного процессора под управлением операционной системы открывает пользователю широкие возможности по удаленному администрированию, передаче и хранению данных, а так же обработки и выводу результатов в реальном времени. Система имеет большой набор интерфейсов для передачи данных и подключения периферийных устройств. При подключении внешнего ПК к Ethernet-интерфейсу системы оператор может удаленно считать имеющиеся записанные файлы и просмотреть их в виде графиков.

К системам опционально может быть подключен сенсорный дисплей для визуального наблюдения за контролируемыми параметрами. Системы имеют возможность приема цифровой информации от внешних устройств и ее передачи в ПК для обработки или передачи цифровой информации из ПК на внешние устройства. Цифровые входы/выходы используются для сигнализации, внешнего запуска, управления внешними исполнительными устройствами и механизмами и т.д.

Для хранения результатов измерений в системах используется специализированный бинарный формат файлов ADCLABFF (\*.alf), разработанный изготовителем для хранения больших формат обеспечивает объемов данных. **Данный** возможность быстрой последовательной записи данных и быстрый доступ к данным при чтении.

С помощью специализированного программного обеспечения данные из бинарного формата ADCLABFF могут быть экспортированы в файл в виде таблицы MS Excel (\*.csv), текстовый формат (\*.txt) и бинарный файл (\*.data).

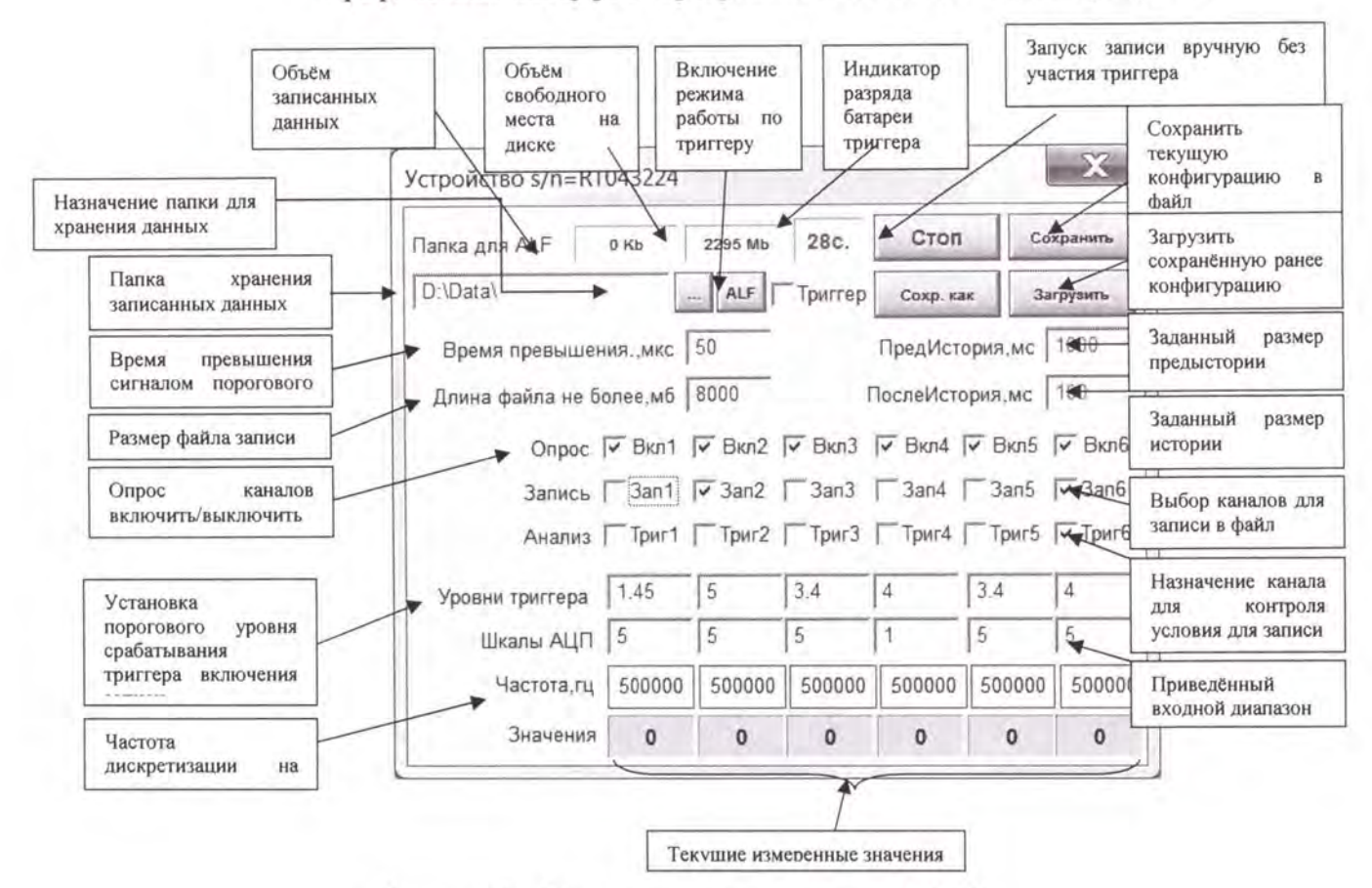

Графический интерфейс программы «DEVS» показан на рисунке 1

Рисунок 1 - Основное окно программы DEVS

В зависимости от заданных параметров окно может выглядеть иначе, чем показано на рисунке.

Внешний вид конфигурационного файла ini для Flash-Recorder-3 модификаций М4-М6 с примером задания параметров 8-ми каналов представлен ниже:

; ini file for adc server

[SYSTEM] ; Имя устройства. Используется в названии файла name = SBC1

 $\lceil \log \rceil$ ;Опции логгирования

facility = 4 ; facility local [0-7]. 3 - стандартный путь. 4 на USB

LogLevel = 7 ; Уровень отладочных сообщений:

;0 system is unusable

;1 action must be taken immediately

:2 critical conditions

;3 error conditions. ошибки, вызвавшие остановку демона

;4 warning conditions. с этим уровнем идут сообщения об изменяемых параметрах.

;5 normal but significant condition

;6 informational

;7 debug-level messages все сопутствующие сообщения. для отладки

 $[ADC]$ ;Параметры АЦП library = /lib/liblcomp.so ;файл драйвера

; Файл bios используемой платы  $device = /lib/E440$ 

: слот подключения АЦП  $slot = 0$ 

;циклический 1 / 0 одиночный сбор AutoInit  $= 1$ 

; частота опроса в кадре (кГц)  $dRate = 100.0$ 

;задержка между кадрами (мс)  $dKadr = 0.0$ 

;Количество каналов в цикле опроса, 1-127  $NCh = 2$ 

:Аппартатная синхронизация.

SynchroType =  $3$ ;0 - нет синхронизации;

;1 - цифровая синхронизация старта, остальные параметры синхронизации не используются;

:2 - сбор одного кадра при цифровой синхронизации;

;3 - аналоговая синхронизация старта по выбранному каналу АЦП

;4 -программная синхронизация. В плане реализации.

SynchroSensitivity = 1  $:0$  - аналоговая синхронизация по уровню;

;1 - аналоговая синхронизация по переходу;

:0 - по уровню «выше» или переходу «снизу-вверх»; SynchroMode =  $0$ 

:1 - по уровню «ниже» или переходу «сверху-вниз»;

 $AdChannel = 0$ ; канал, выбранный для аналоговой синхронизации;

 $AdPorog = 100$ ;пороговое значение для аналоговой синхронизации в коде АЦП;

 $FIFO = 2480$ ; размер половины аппаратного буфера FIFO на плате

 $IrqStep = 2400$ ;шаг генерации прерываний, кратен числу каналов. должен быть меньше, чем **FIFO** 

Pages =  $10$ ; размер кольцевого буфера в шагах прерываний. Может меняться системой. см. размер в лог.

 $IrqEna = 1$ ; разрешение генерации прерывания от платы (1/0).

 $AdcEna = 1$ ; разрешение работы АЦП (1/0)

en  $corr = 1$ ;заводская коррекция. 1 - включена, 0 - выключена

 $Chn0 = 0$ ; Порядок каналов в кадре. Первый в кадре канал 0

 $Chn1 = 1$ ;второй в кадре канал 1

 $Chn2 = 2$ третий в кадре канал 2

 $Chn3 = 3$ ; четвертый канал 3

 $Chn4 = 4$ :пятый канал 4

 $Chn5 = 5$ :шестой канал 5

- $Chn6=6$ сельмой канал 6
- $Chn7 = 7$ :восьмой канал 7

 $:Chnx = x$ ; параметры для остальных используемых каналов включать здесь

 $RChn0 = 0$ ; Режим канала 0: 0/1.0 - дифференциальный. 1 - общая земля

 $RChn1 = 0$ ; Режим канала 1: 0/1.0 - дифференциальный. 1 - общая земля

 $RChn2 = 0$ ; Режим канала 2: 0/1.0 - дифференциальный. 1 - общая земля

 $RChn3 = 0$ ; Режим канала 3: 0/1.0 - дифференциальный. 1 - общая земля

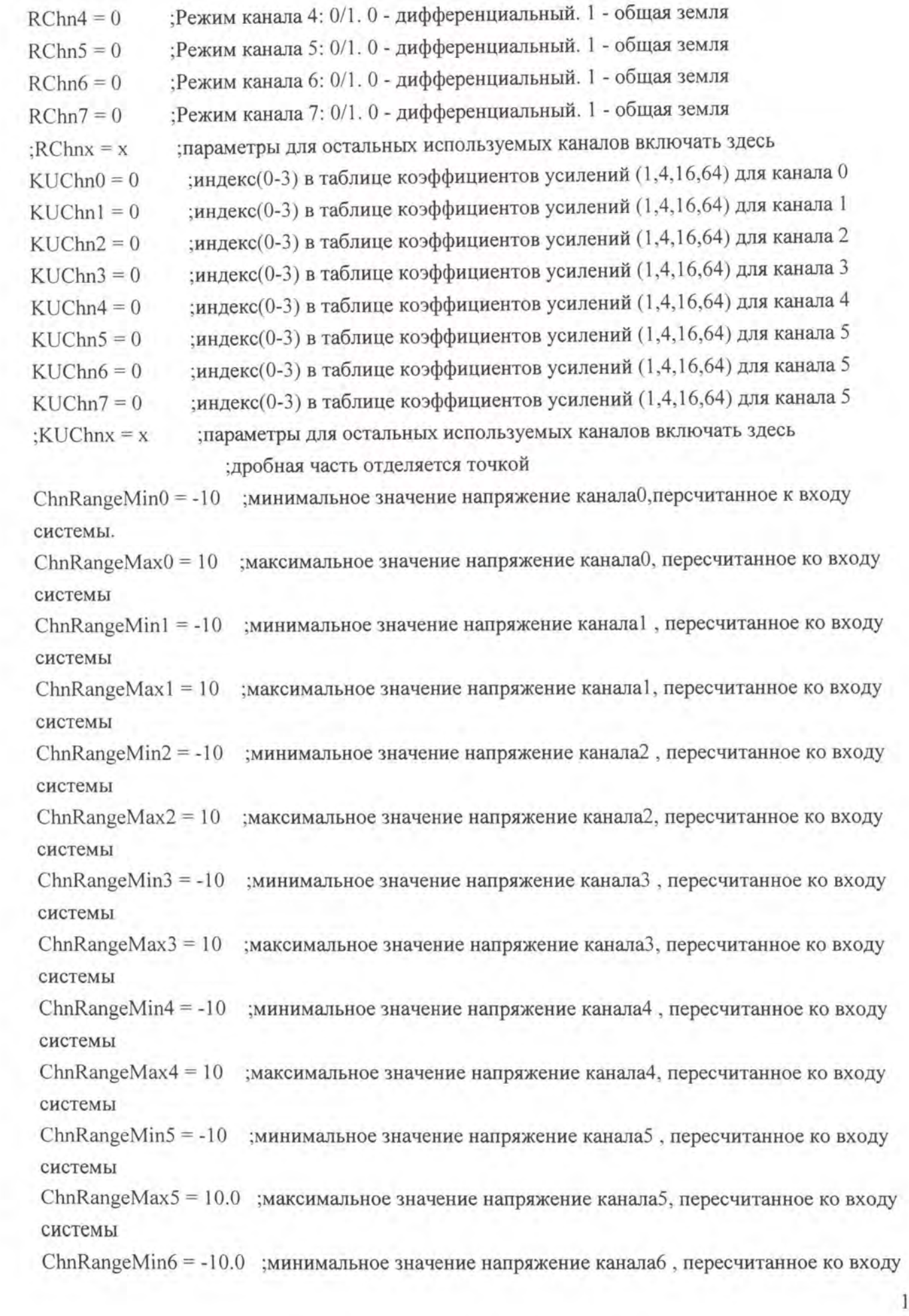

системы

ChnRangeMax6 =  $10.0$ ; минимальное значение напряжение каналаб, пересчитанное ко входу системы

ChnRangeMin7 =  $-10.0$ ; минимальное значение напряжение канала7, пересчитанное ко входу системы

ChnRangeMax7 =  $10.0$ ; минимальное значение напряжение канала7, пересчитанное ко входу системы

;ChnRangeMin $x = -x$ ; параметры для остальных используемых каналов включать здесь ;ChnRangeMax $x = x$ 

[proc] ;обработка собранных данных

 $prule = 0$ ;0 - только запись собранных данных без обработки

[storage] ; параметры записи. минимальный размер файла IrqStep\*Pages/2

fpath = /media/usb/ ; путь для записи файлов данных. usb для управления АЦП должна включаться первой.

 $fcycle = 1$ ; непрерывная/однократная запись (1/0)

 $fflag = 1$ ; выбор параметра записи (0/1), по числу отчетов на канал / по времени записи

 $fsize = 200$ ; размер записи (К точек) на канал. если fflag=0

ftime =  $4$ ;длительность записи. секунды. если fflag=1

### Описание интерфейса управления программного обеспечения «LookALF»

#### Назначение

ПО «LookALF» предназначено для использования совместно с системами Flash-Recorder-2, Flash-Recorder-3 всех модификаций для проведения процедуры просмотра и маркерных измерений записанных файлов с данными, которое используется для последующего подробного просмотра записанных в файл измеренных значений. ПО «LookALF» может отображать в виде графиков до 32-х величин сигналов на соответствующих входах систем.

ПО «LookALF» позволяет просматривать файлы формата ALF, а также сохранять выбранные фрагменты в текстовом формате в виде измеренных значений в столбцах.

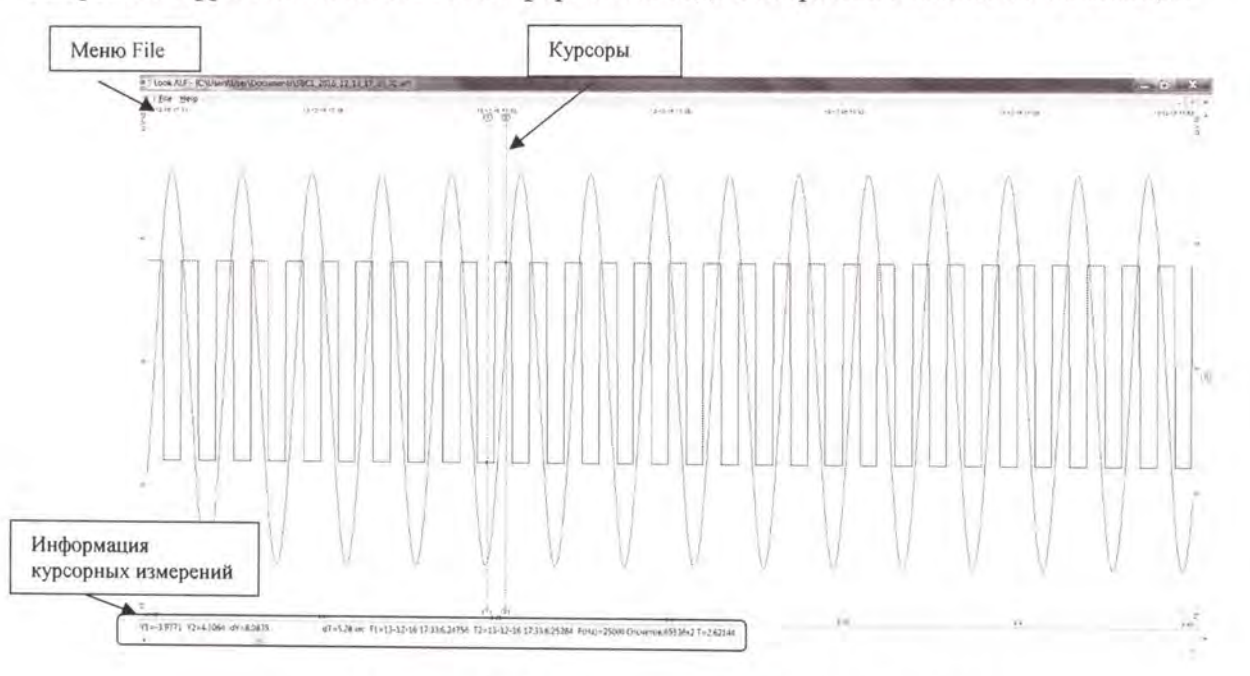

Рисунок 2 - Основное окно программы LookALF

В зависимости от открытого в программе файла окно может выглядеть иначе, чем показано на рисунке.

Данное окно настраивается в зависимости от разрешения экрана и кол-ва включенных для отображения каналов. Отображаемые каналы и их цвета могут быть выбраны в меню «File/Параметры» смотрите рис.3

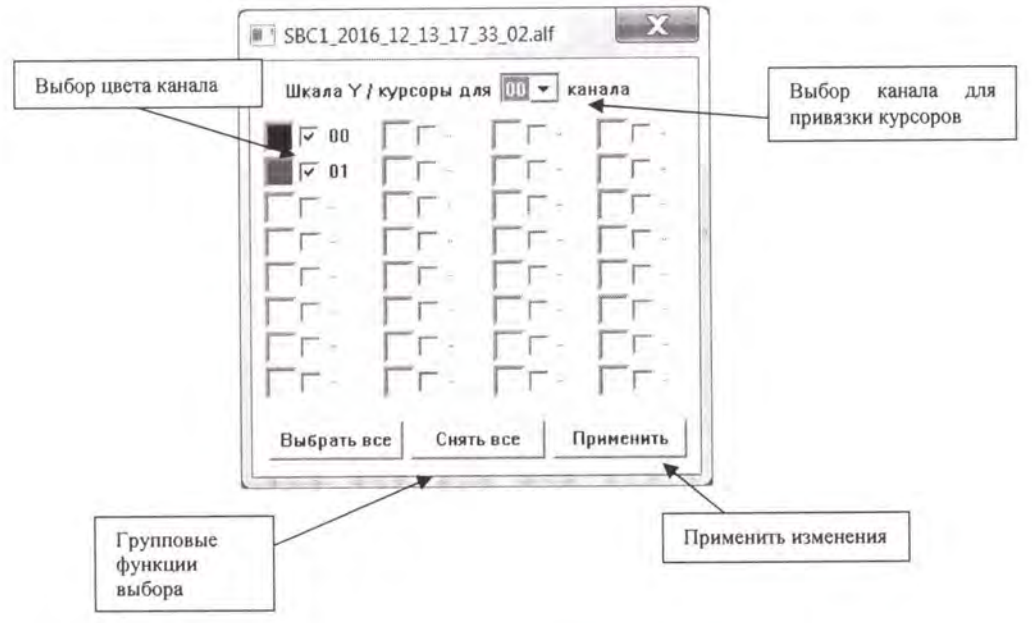

Рисунок 3 - Параметры

В меню параметры можно выбрать каналы для отображения на графике и назначить им цвета, а также выбрать номер канала для работы с курсорными измерениями.

Описание подменю File:

Открыть - предназначено для открытия файла с записанными данными.

Сохранить фрагмент как - предназначено для сохранения фрагмента выбранного между двумя курсорами в файл с возможностью записи этого фрагмента в текстовом или ALFформате.

Показать Мин-Макс - функция программы, которая выполняет следующую процедуру: пробегает весь файл или его фрагмент, отображаемый в данный момент на экране программы, разбивает его на блоки, включающие число точек возможных для отображения на экране данного разрешения, находит в блоках максимальное и минимальное значения и отображает их на экране исходя из возможного текущего разрешения экрана, таким образом, пользователь получает возможность отобразить экстремумы всего фрагмента на текущем ограниченном разрешении экрана монитора.

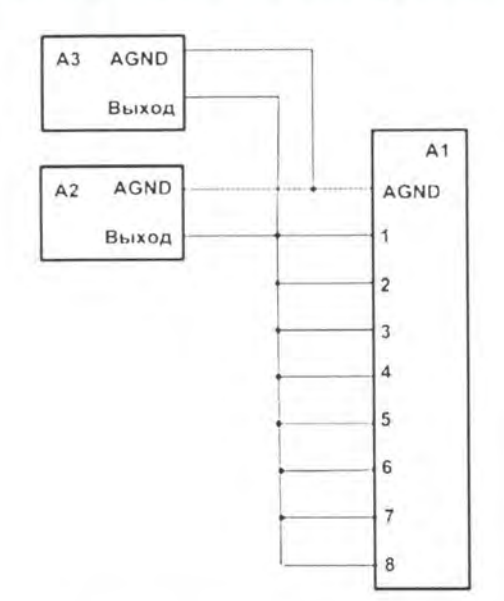

### Схемы подключения при определении основной погрешности

Рисунок 4 - Схема подключения при определении основной приведенной погрешности измерений напряжения постоянного тока

### Примечание :

Показано подключение 8-ми канальной модификации, при 4, 6, 8, 16-ти канальной , каналы либо не используются, либо дополнительно добавляются

- Al Flash-Recorder-3
- $A2 B7-78$

 $A3 - AKM\Pi-1120$ 

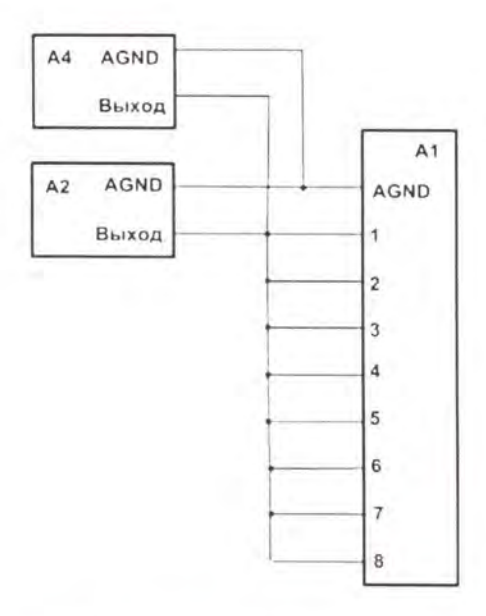

Рисунок 5 - Схема подключения при определении основной приведенной погрешности измерений среднеквадратического значения напряжения переменного тока Примечание:

А1 - Flash-Recorder-3

 $A2 - B7-78$ 

 $A4 - AKM\Pi - 3413/1$ 

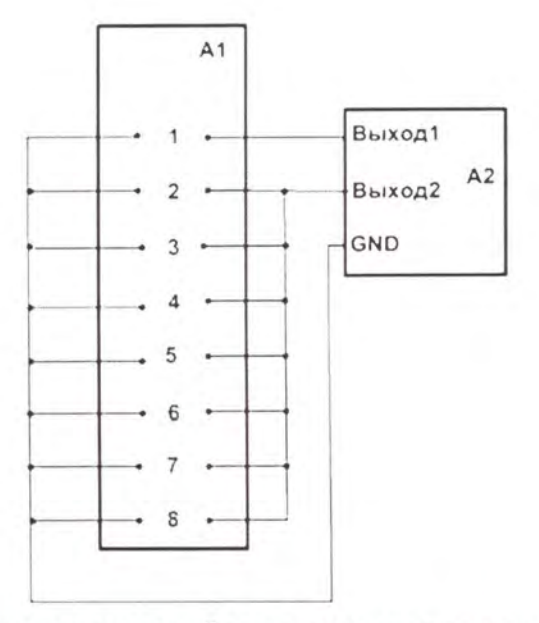

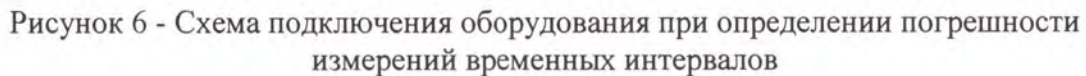

### Примечание:

Выход 1 А2 последовательно подключается на входы 1-7, выход 2 соответственно подключается на свободные входы РВИ-8-84

 $A1 - PBM-8-84$ 

 $A2 - AKM\Pi - 3413/1$